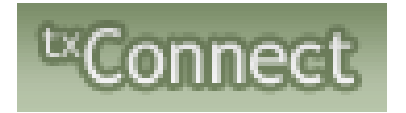

# Parents Registering Current Students

Welcome to Tahoka ISD! We are excited to present online registration for your convenience. Please follow the steps below to register your child for the current year!

If you have a current email, please make sure that it is current and update with the front office. If you do not have an email address, please go to [www.google.com](http://www.google.com/) and create an email for free.

Once you have an email address, or have updated it with the front office, go to [http://txsuite.esc17.net/tc153904/Login.aspx.](http://txsuite.esc17.net/tc153904/Login.aspx) You will see the home page.

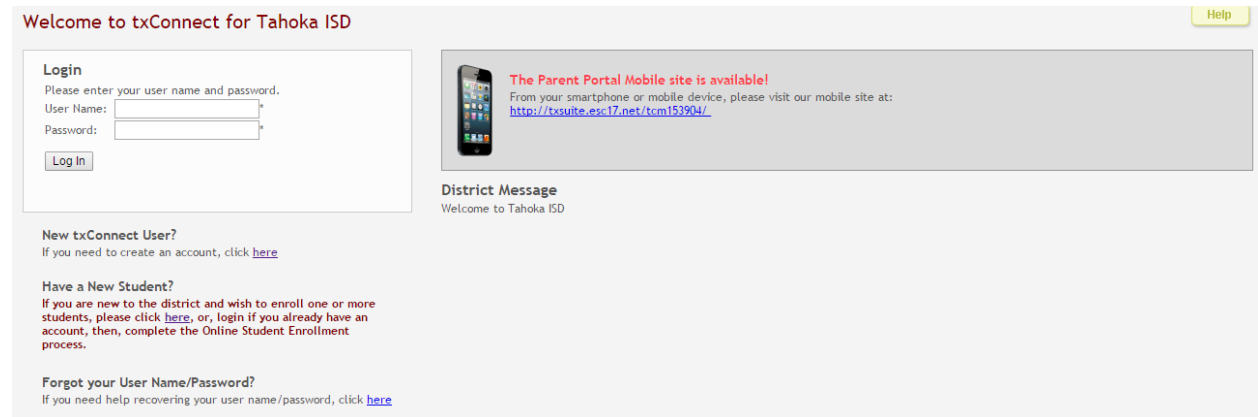

If you already have a Parent Portal account, please enter your username and password and log into your account. If you do not have a Parent Portal account, please click on New User

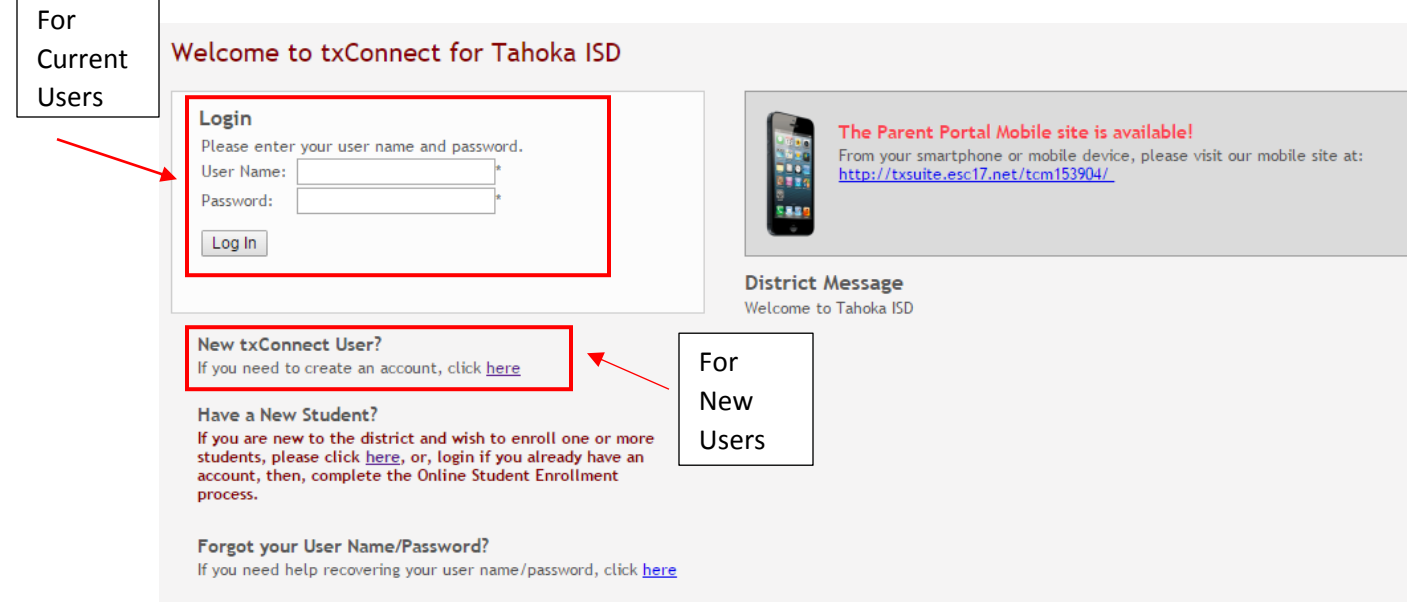

#### If you are creating a new account, start by filling out your registration

## Registration

## User Info - Step 1 of 3

Please provide a user name, password, and e-mail.

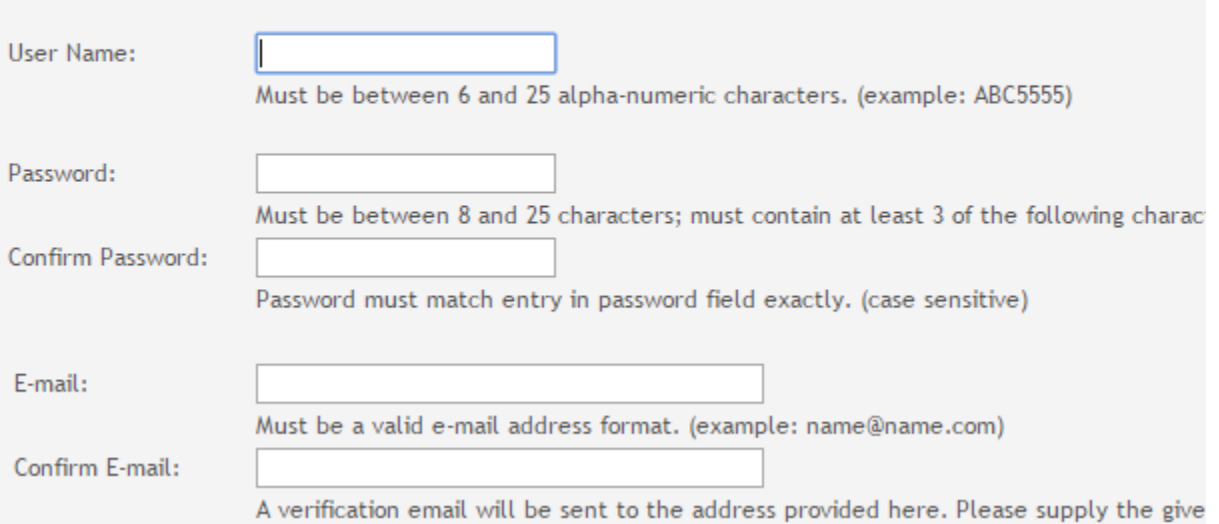

# Registration

## Hint Question - Step 2 of 3

Select a question and enter an answer to help you retrieve your password if it is lost.

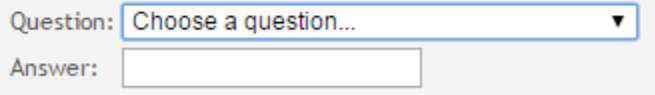

Once you create your account, you will need to add your child(ren) to your account. You will need to obtain their Parent Portal ID if this is a new account. You will obtain this ID from Keiva Garcia, Registrar, you can call her at 806-561-5146. Once you have your child(ren)'s ID, you will add them to your account while you are still setting it up.

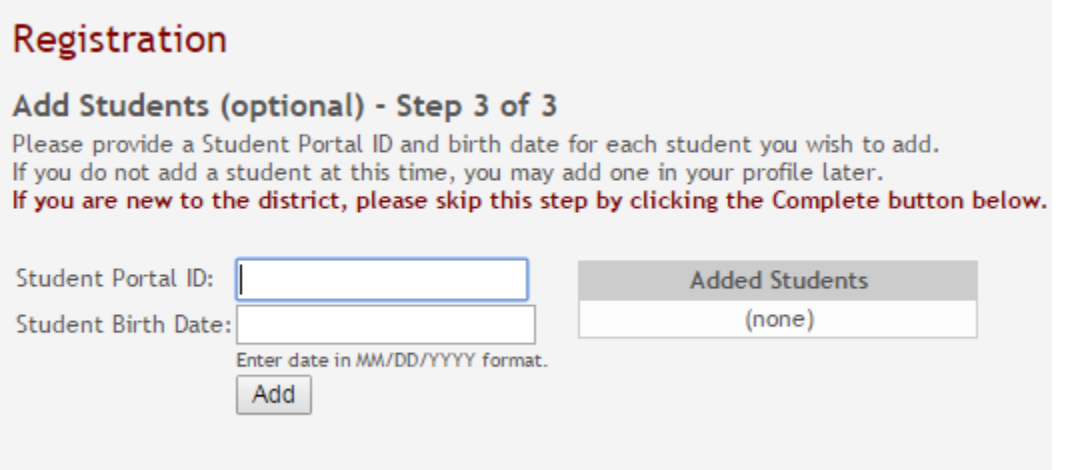

Once you have your account set up, you must have your email verified. Go to My Account

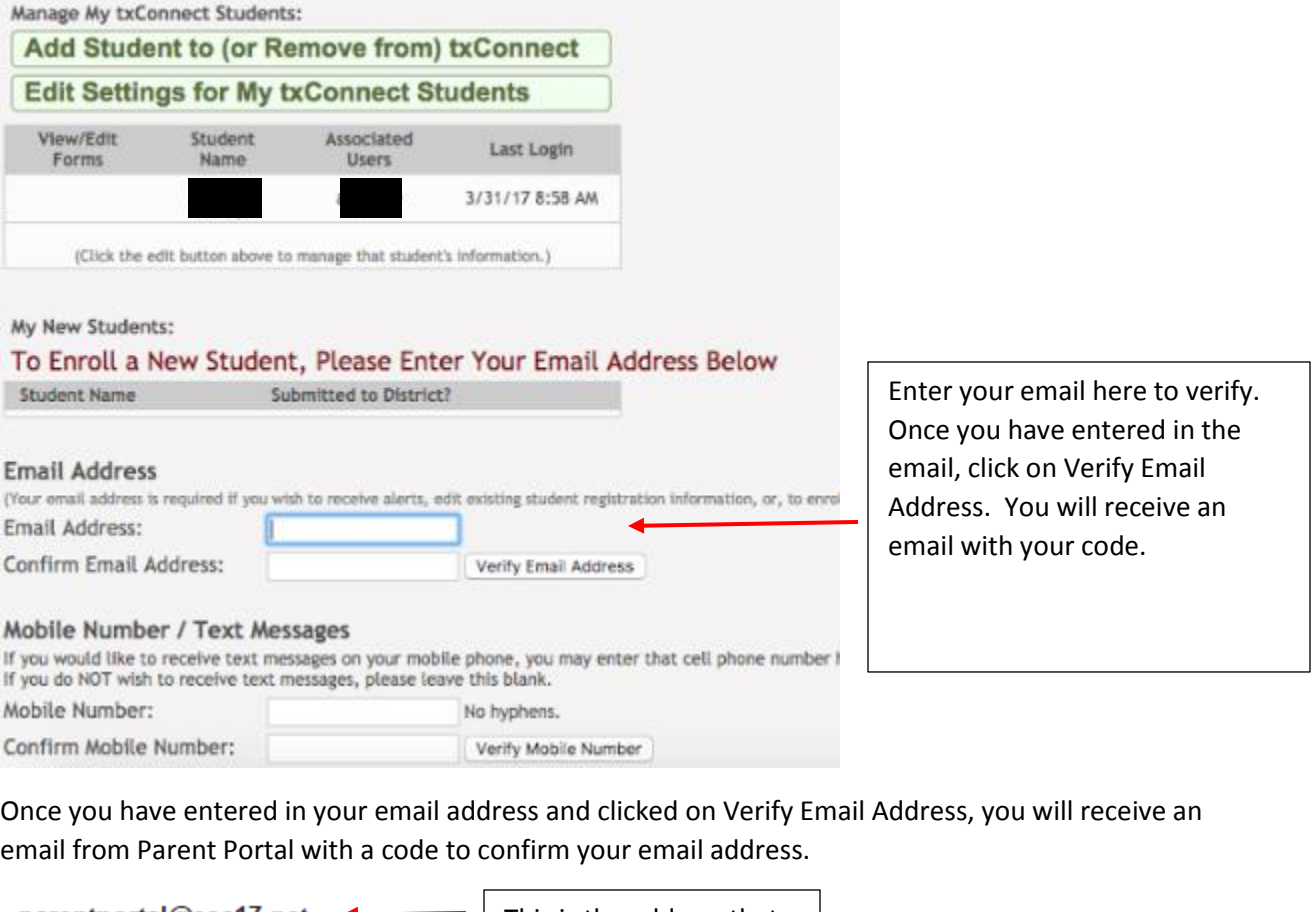

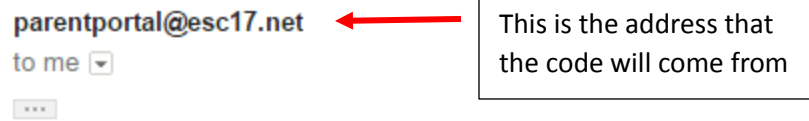

Please verify that this is your email address by following these steps:

1. Log in to txConnect, and go to the 'My Account' page.

2. In the 'Email Address' section, enter the following verification key:

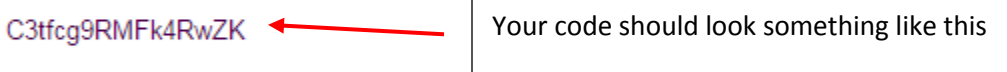

(You can copy the key from this email message and paste it into the appropriate box in txConnect.)

3. Click 'Verify Code' after entering the key to complete the email verification process.

To log into txConnect, click on the link below: txsuite.esc17.net/tc153904/

Once you have received the email with the code in it, you need to copy and paste that code back over to your Parent Portal account.

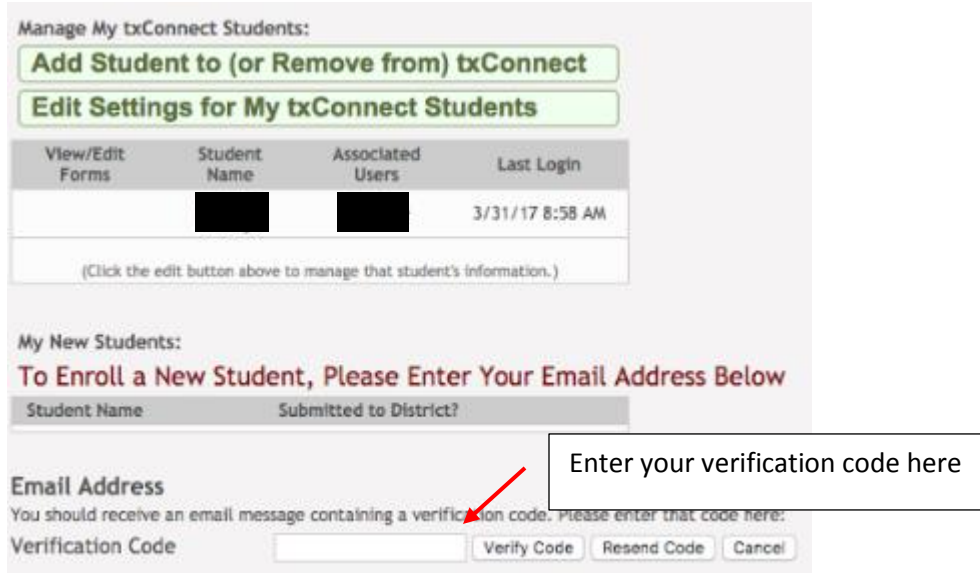

Once you have clicked on Verify Code, you will see your email address. Please make sure that this is the correct address and that it is the same one on your child's file.

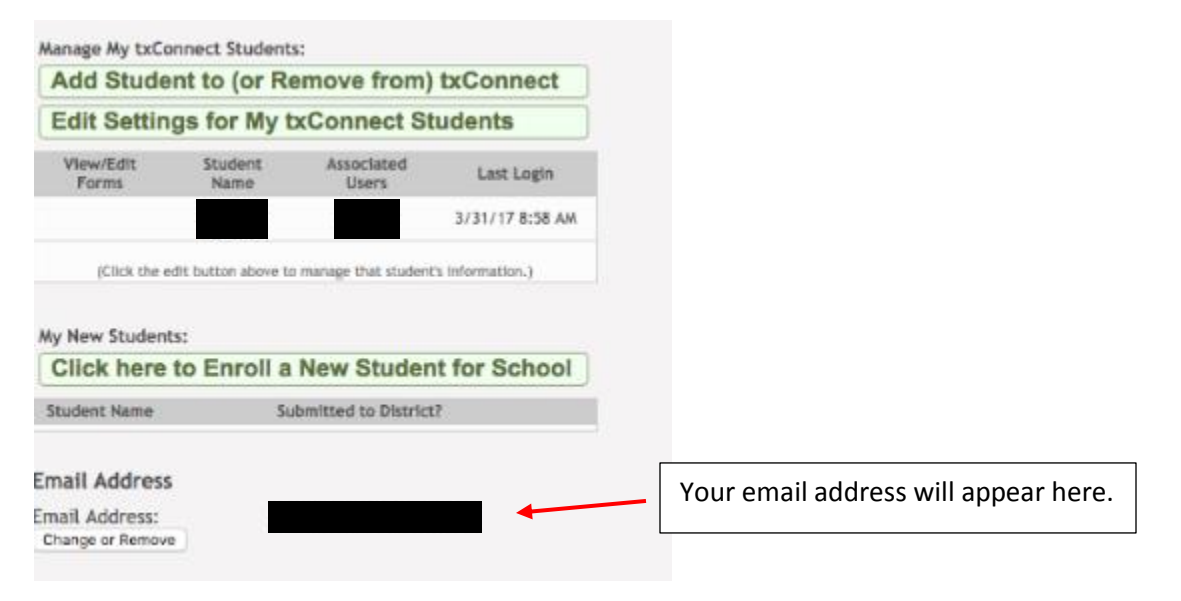

Once you have veriified your email, you will see your child(ren)'s name(s) under Manage My tx Connect Students. You should see Edit beside each childs name. If you do not see this, please contact your campus.

## My Account - Welcome User:

This page allows you to review and change your account settings.

### **Students**

To see an already enrolled student's grades, attendance and other information, click th email address, you can click the "Edit Settings for My txConnect Students" button to cha information.

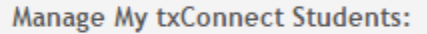

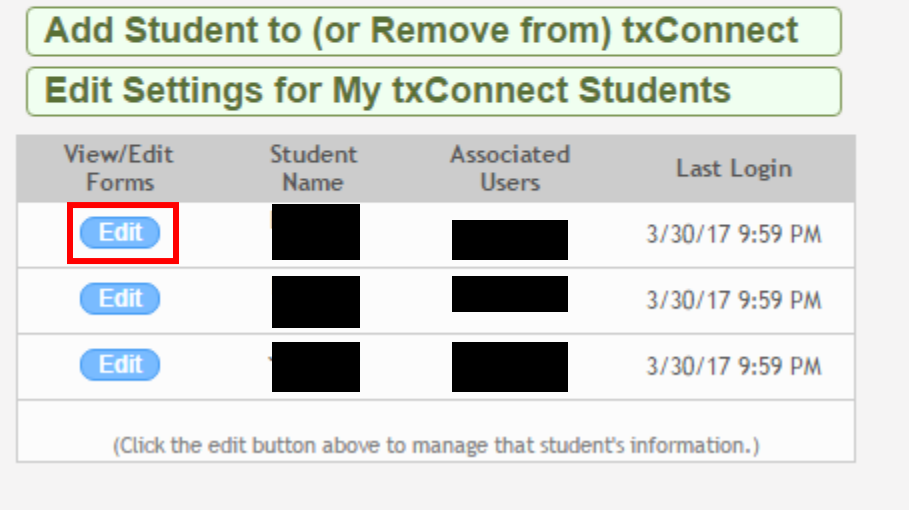

You can also see this on the summary page of your account.

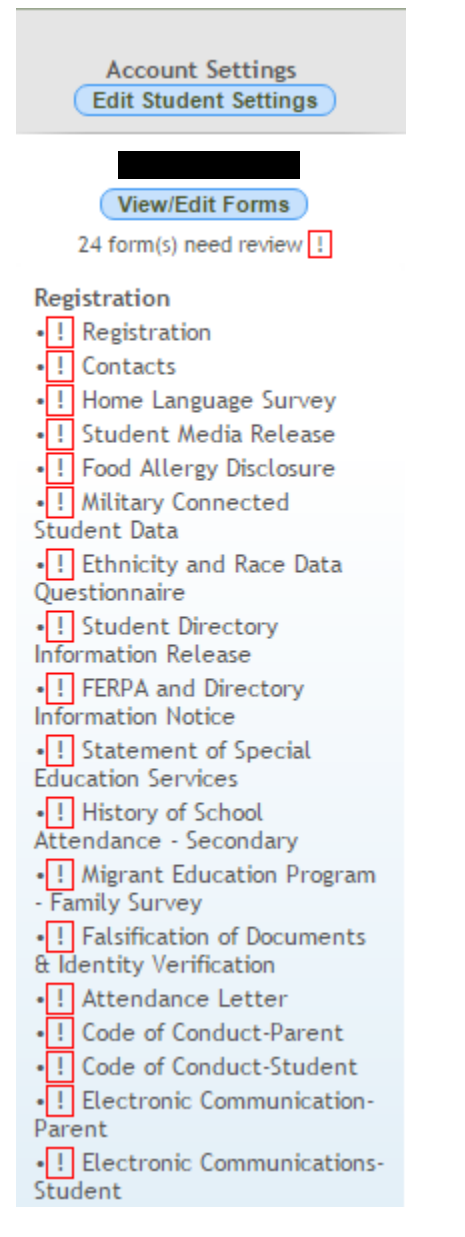

You will click on each document and sign it electronically. Please note there are four documents that you will need to print out and fill out yourself for middle school/high school and there are two documents for elementary. For Pre-K there are three documents that you need to print out and fill out yourself. You will see it pull up different when you click on it.

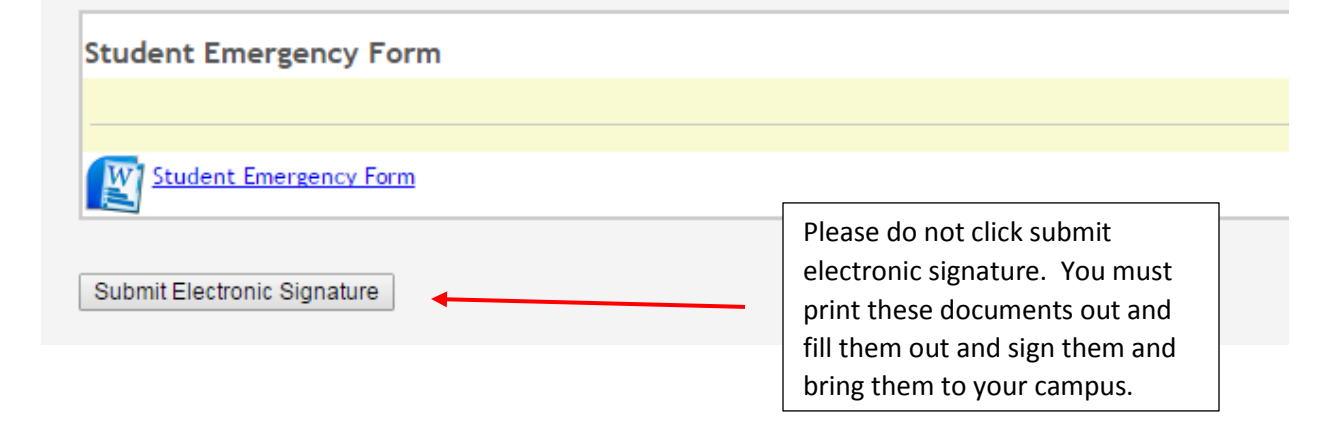

Once you have completed all documents, please contact your child(ren)'s campus so that they can finalize your child(ren)'s registration.

Thank you very much for Registering online with Tahoka ISD!

Elementary Campus-Ashley Witt (806)561-4350 HS/MS Campus-Keiva Garcia (806)561-5146 Elementary School Principal-Christa Ritchey Middle School Principal-Kelly Kieth High School Principal-Don Worth